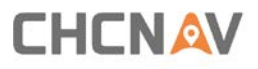

# **CHC® HCE320 GNSS Data Controller** User Guide

Revision 1.0 8/05/2018

# **Table of Contents**

<span id="page-1-0"></span>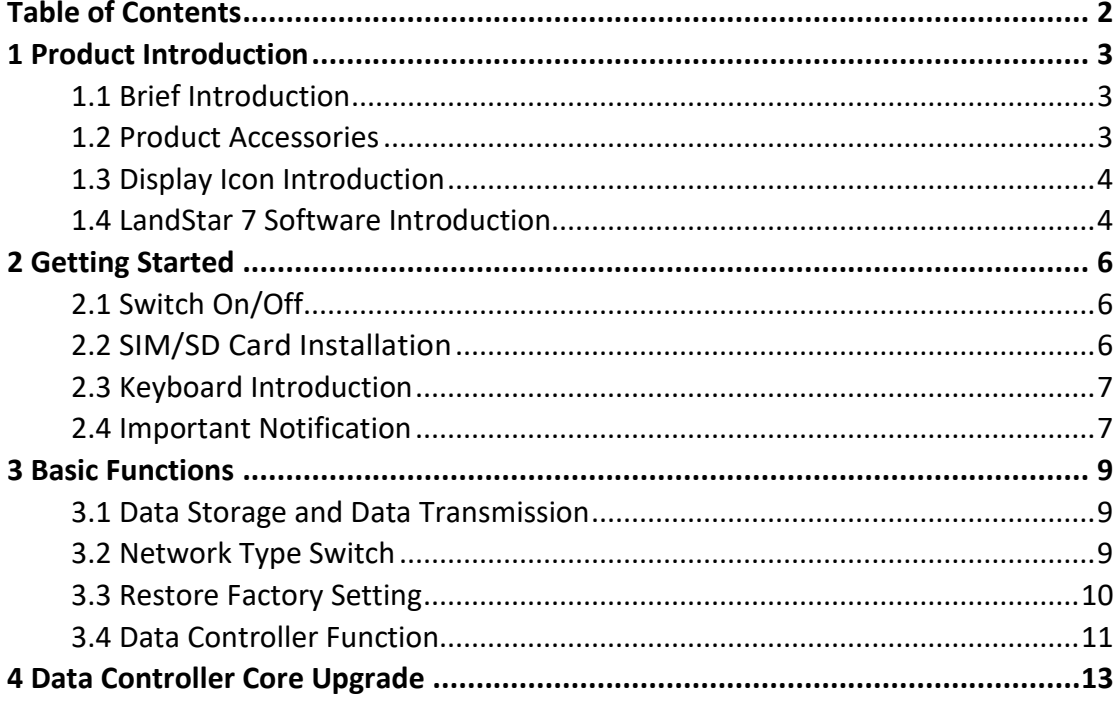

## <span id="page-2-0"></span>**1 Product Introduction**

#### <span id="page-2-1"></span>**1.1 Brief Introduction**

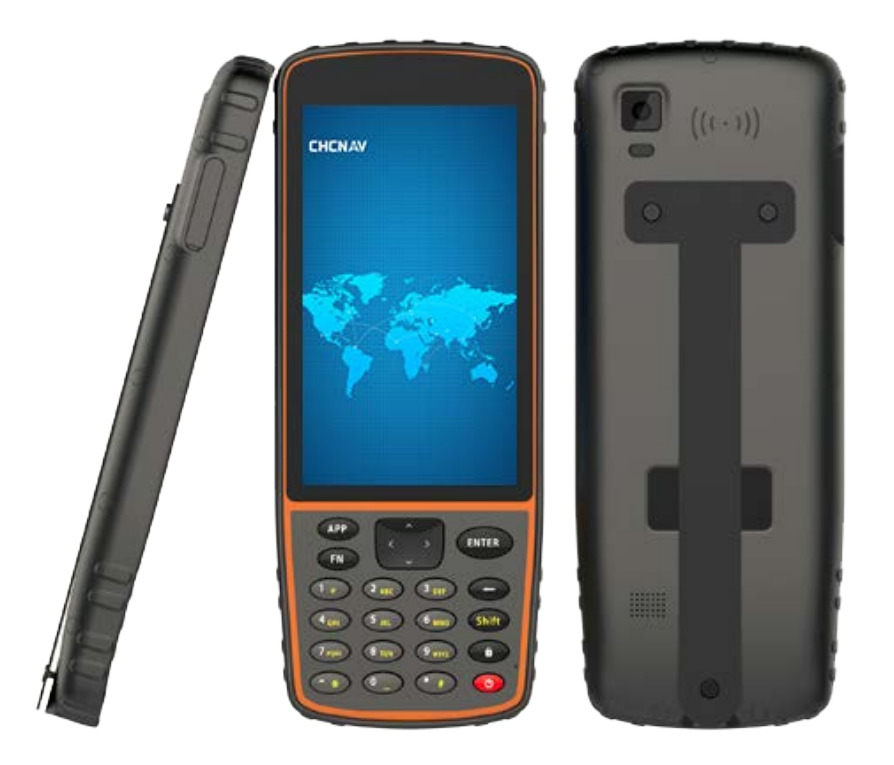

Virtual function key:

- (1) [Home]: Touch for returning to the main screen when in any interface.
- (2) [Back]: Touch for returning to the previous interface.
- (3) [Menu]: Touch for displaying current programs, users can click to open the program.

## <span id="page-2-2"></span>**1.2 Product Accessories**

- (1) HCE320 data controller
- (2) Stylus
- (3) Screen protection foil
- (4) Strap

Product Introduction

- (5) USB data cable
- <span id="page-3-0"></span>(6) DC power adapter

## **1.3 Display Icon Introduction**

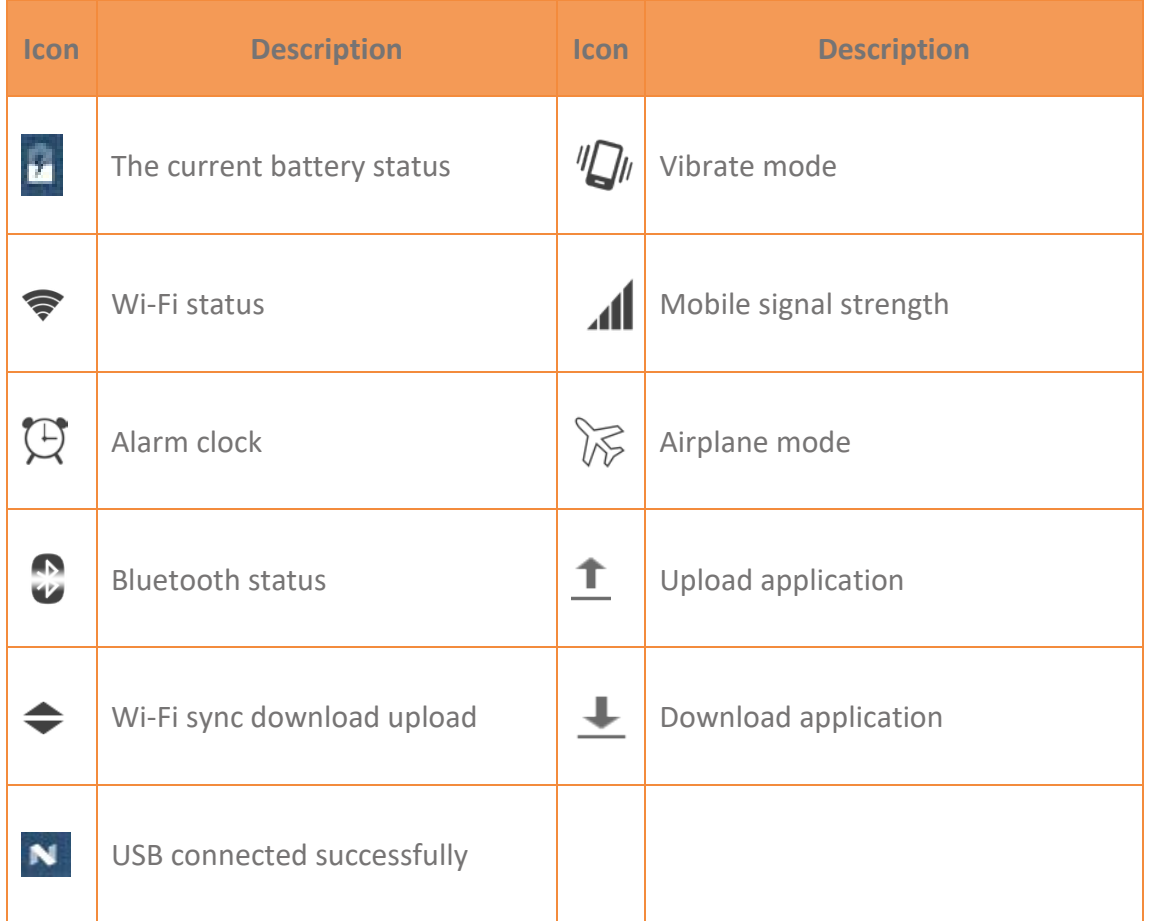

#### <span id="page-3-1"></span>**1.4 LandStar 7 Software Introduction**

LandStar 7 is CHC latest field-proven software solution for Android. Designed for high precision surveying and mapping tasks for your daily work. It provides seamless work mode management, easy-to-use and easy-to-learn graphical user interface with simple operation. Extensive data import/export formats, multiple types of measurement and stakeout methods ensure instant productivity.

The following picture shows the interface:

Product Introduction

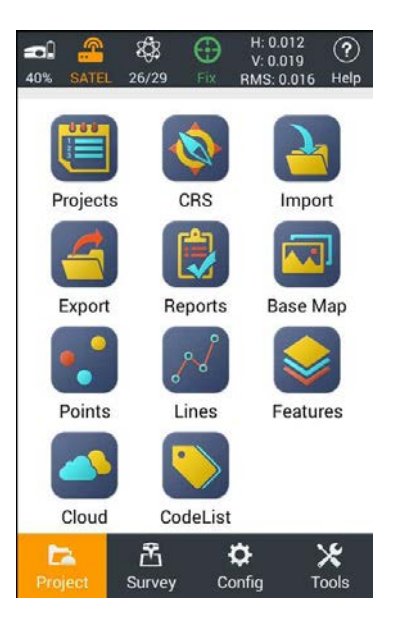

**Note**: Users can call out E-manual by clicking the question mark at the top-right corner of LandStar 7, please make sure you have installed LandstarHelp in HCE320 before.

# <span id="page-5-0"></span>**2 Getting Started**

#### <span id="page-5-1"></span>**2.1 Switch On/Off**

Long press **[Power]** key to switch on HCE320.

In the state of power-on, short press **[Power]** key to enter sleep mode, long press **[Power]** key will pop-up select screen, select **[Power Off]** option to switch off.

## <span id="page-5-2"></span>**2.2 SIM/SD Card Installation**

(1) Single SIM card and SD card installation

Use the head of the stylus to take out the slot, put SIM card and SD card in the position as shown in the left picture, and then insert the slot.

(2) Dual SIM card installation

Use the head of the stylus to take out the slot, put SIM card in the position as shown in the right picture, and then insert the slot.

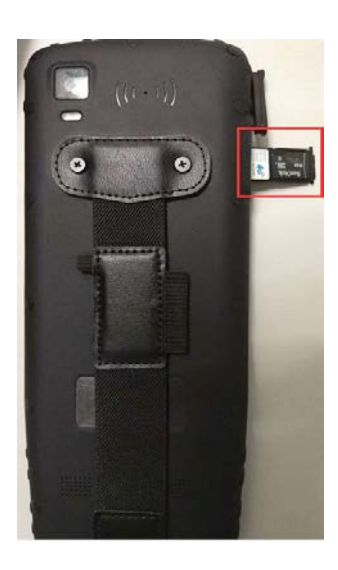

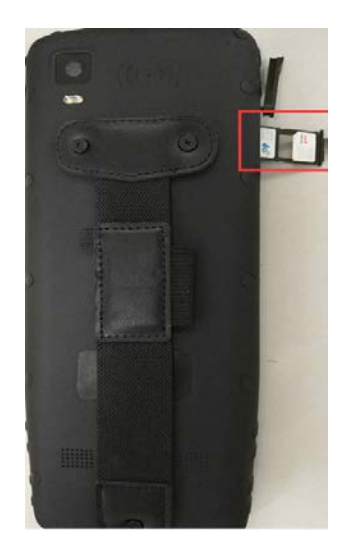

(3) SD card activate the process

#### Getting Started

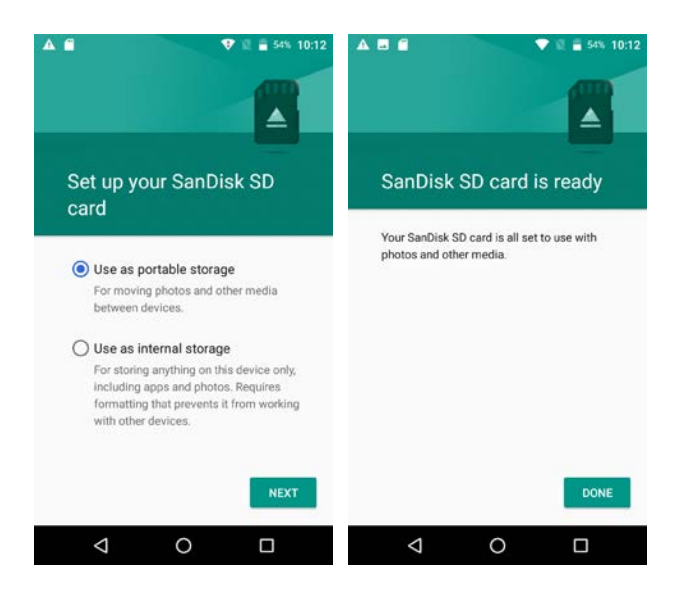

**Note**: HCE320 supports to receive data via not only receiver network, but also PDA network.

## <span id="page-6-0"></span>**2.3 Keyboard Introduction**

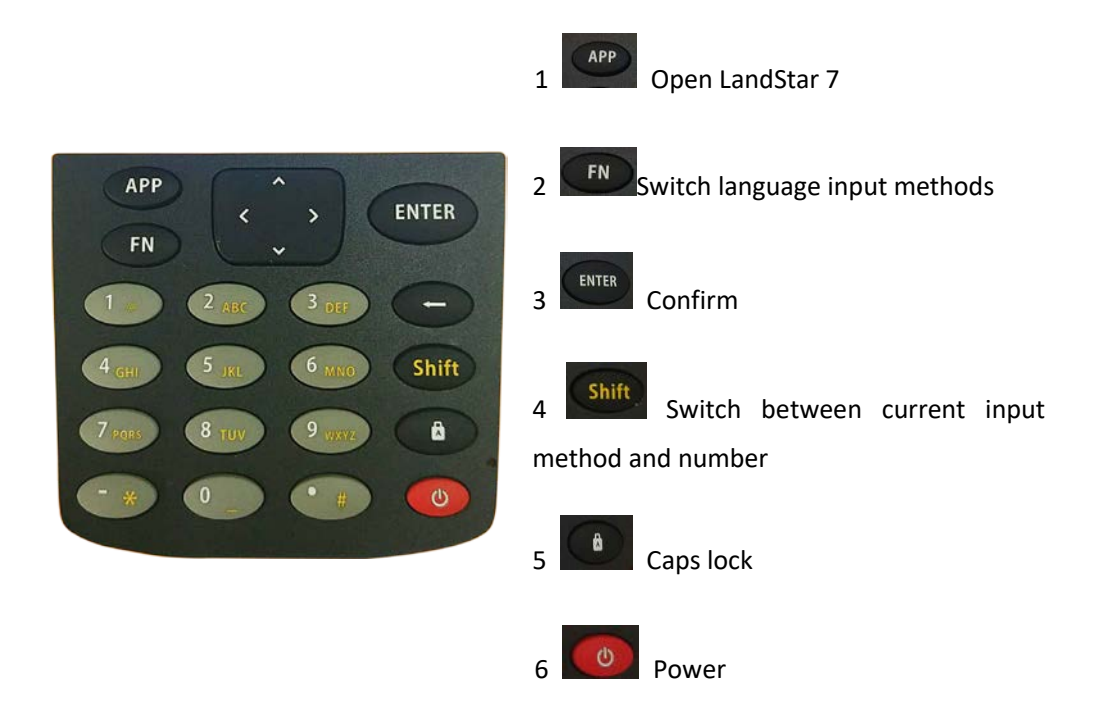

#### <span id="page-6-1"></span>**2.4 Important Notification**

- Please use standard DC power adapter and USB data cable to charge HCE320.
- When HCE320 has low power, it has sound prompts, and then please charge

Getting Started

it.

- When HCE320 has much lower power, it has secondly sound prompts, and then HCE320 will switch off automatically.
- HCE320 has shock and vibration proof and survives in 1.2 m fall onto concrete.

#### <span id="page-8-1"></span><span id="page-8-0"></span>**3.1 Data Storage and Data Transmission**

(1) Data storage

HCE320 supports external SD card, users can copy data of internal storage in SD card.

(2) Data transmission

Pull down menu list and find **[USB]** icon, choose to transmit the file.

Alternatively, double click **[Computer]** in computer desktop and double click **[HCE320]**, users can see and operate in both internal and external SD card storage.

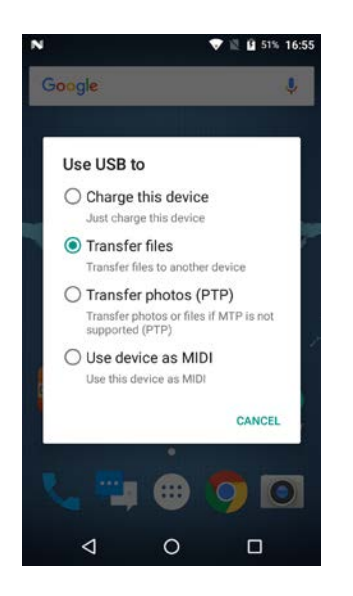

## <span id="page-8-2"></span>**3.2 Network Type Switch**

Click **[Setting]** to enter setting interface, and click **[More]** to find the **[Mobile Network]**. Finally, click **[Preferred Network Type]** and choose the one you need.

**Note**: In general, HCE320 will automatically choose the network type based on SIM card, users only need to switch network type while using the intranet.

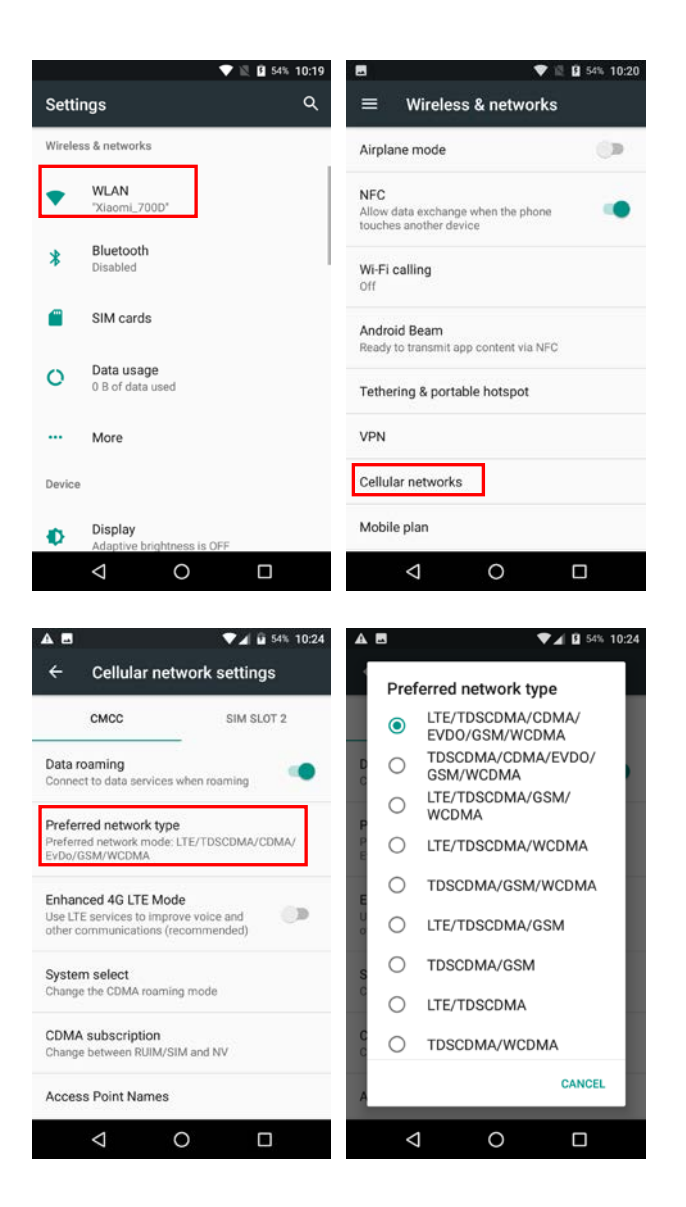

## <span id="page-9-0"></span>**3.3 Restore Factory Setting**

Enter the **[Settings]** → **[Backup & Reset]** → **[Factory data reset]**

Press **[Factory data reset]** → **[Reset phone]**, data controller will automatically shut down and restart.

Note: After choosing **[Erase everything]**, the memory data in data controller will be cleared!

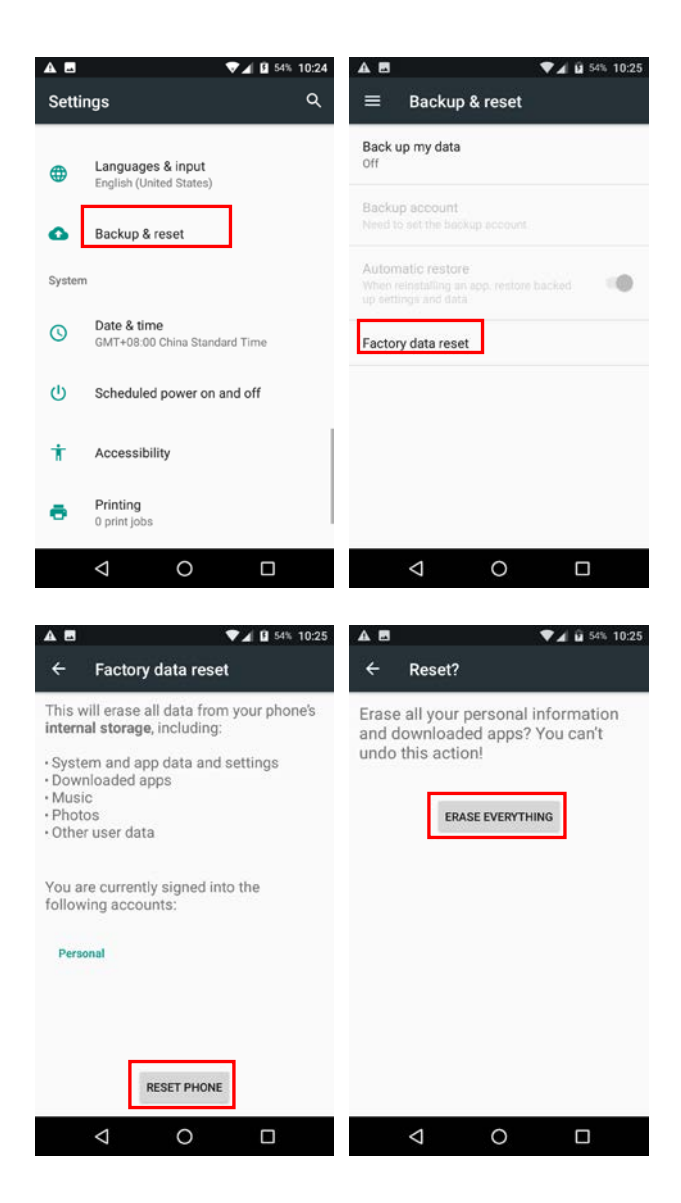

## <span id="page-10-0"></span>**3.4 Data Controller Function**

Enter the **[Settings]**, find **[Location]**, choose one positioning mode and open it.

Open LandStar7 software, tap **[Connect]** in the **[Configure]**, choose **[Local]** in the **[Device Type]**, **[Android Local]** in the **[Device Name]**, **[Local]** in the **[Connection Type]**, tap **[Connect]**. It can be used to measure when the connection is successful.

**Note**: Must enlarge tolerance and untick **[Fixed solution]** in the measurement because the precision of handheld controller is meter-level.

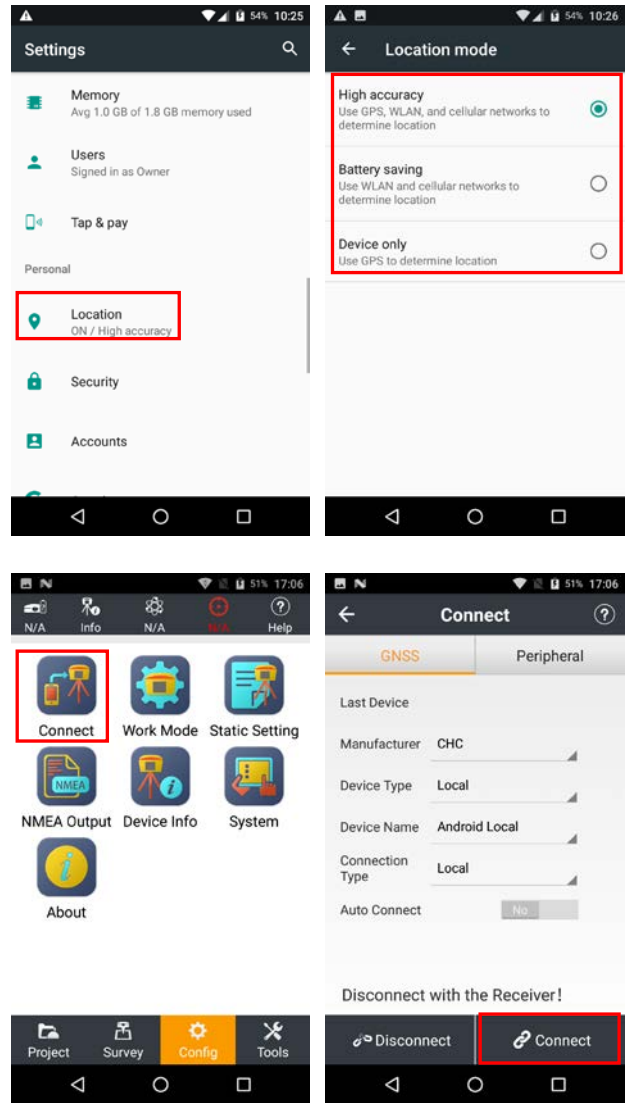

Data Controller Core Upgrade

# <span id="page-12-0"></span>**4 Data Controller Core Upgrade**

Enter the **[Settings]**, find and tap **[About Phone]**, check core version of data controller firstly.

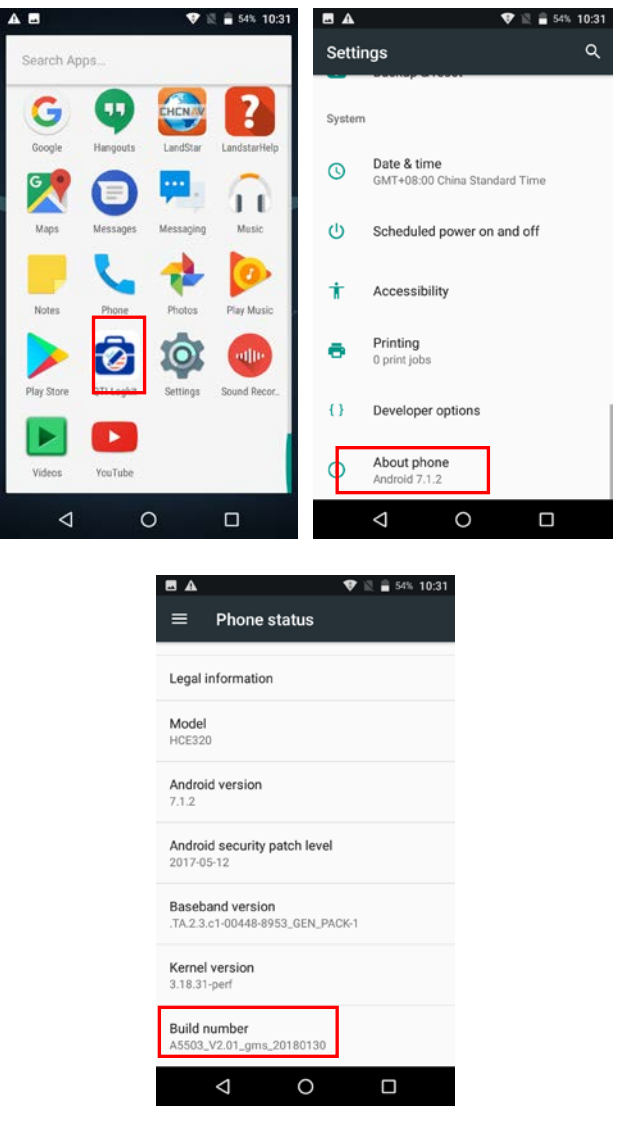

Then tap **[Wireless upgrade]**, tap upper right corner, choose **[Local upgrade]**, choose the core version to be upgraded.

#### Data Controller Core Upgrade

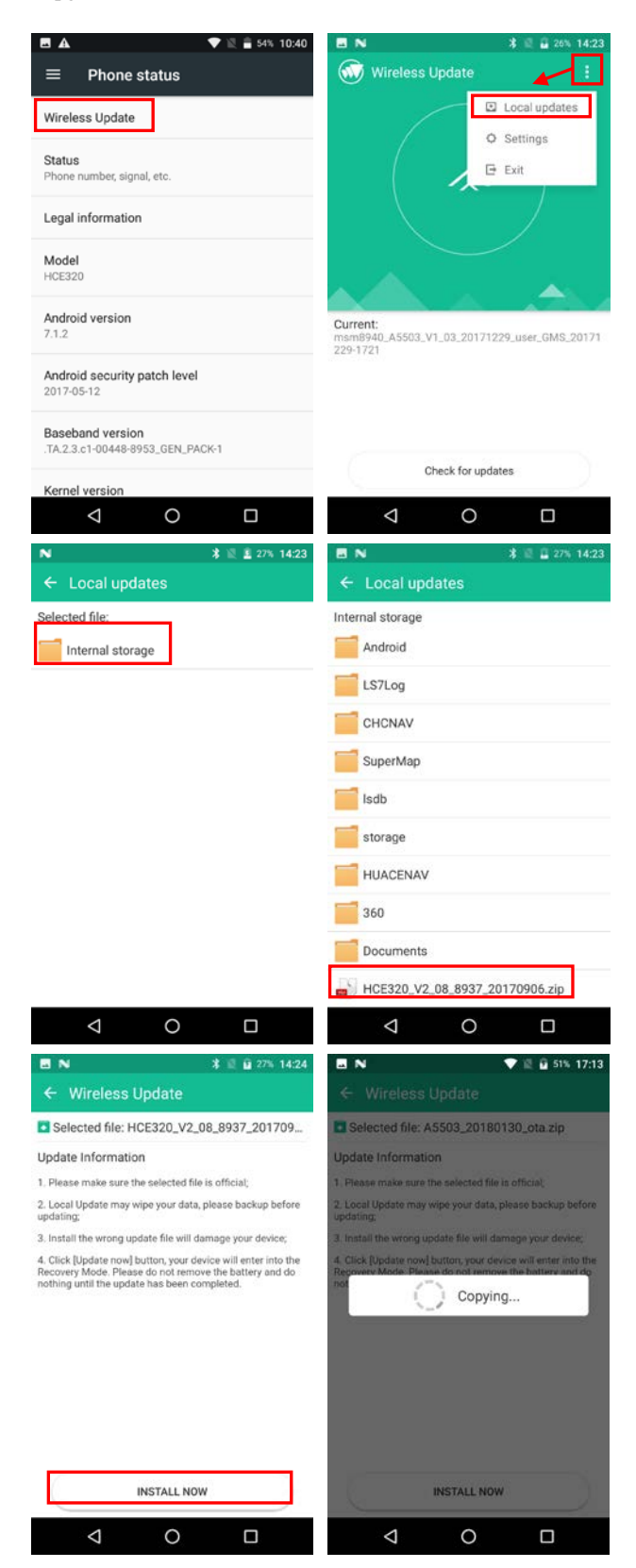

The controller will restart automatically after upgrading, return to the mobile status interface to see the core version and check whether the upgrade is successful.

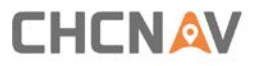

CHC - Shanghai Huace Navigation Technology Ltd.

599 Gaojing Road, Building D

Shanghai, 201702, China

Tel: +86 21 542 60 273

Fax: +86 21 649 50 963

**Email: | [support@chcnav.com](mailto:support@chcnav.com)**

**Website: [www.chcnav.com](http://www.chcnav.com/)**

Make your work more efficient